# **PAYE Services: Review your tax**

**Part 38-06-05**

**Document created August 2017**

1

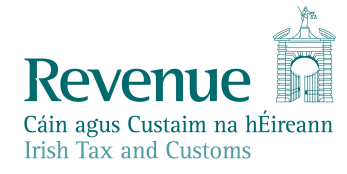

### **Contents**

م

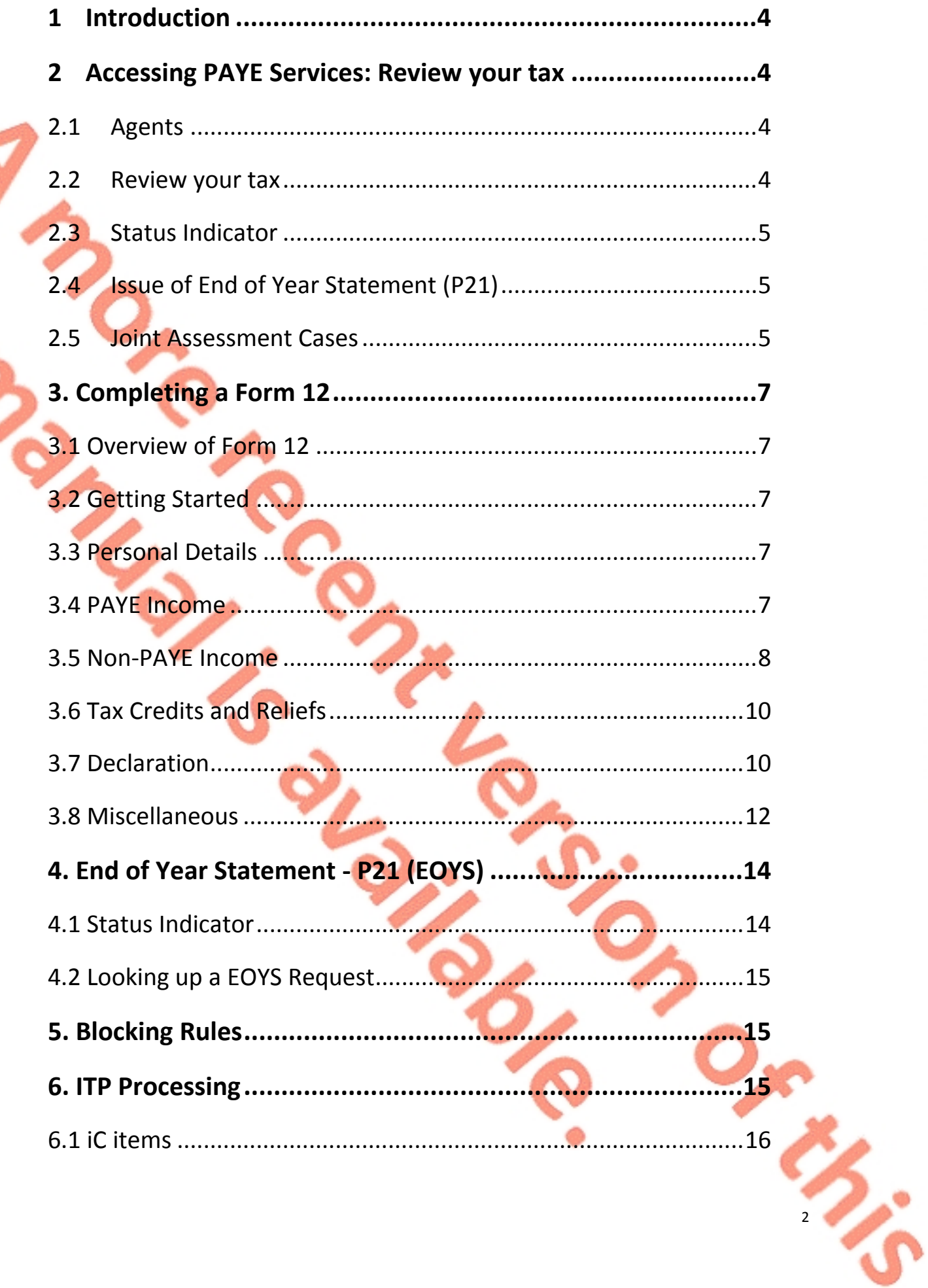

.<br>ე

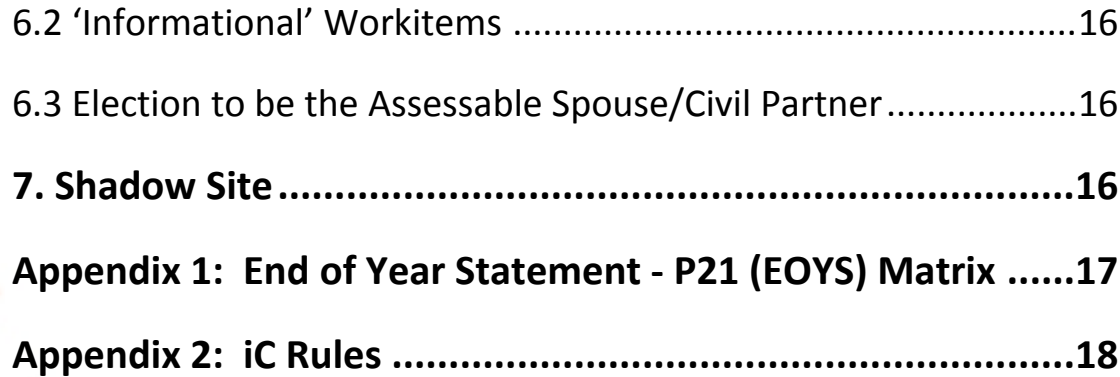

## <span id="page-3-0"></span>**1 Introduction**

The purpose of this manual is to provide information on PAYE Services: Review your tax.

# <span id="page-3-1"></span>**2 Accessing PAYE Services: Review your tax**

The 'Review your tax' service is accessed from the PAYE Services card in myAccount. Customers must first register for myaccount to use the service.

#### **PAYE Services**

**Employees and Pension Recipients:** manage your tax record, claim credits, declare income, submit a return and register your new job or pension.

To get an End of vear statement (P21) click 'Review your tax'. To get a Tax credit certificate click 'Manage your tax'.

**Manage your tax 2017** 

Review your tax 2013-2016 (including Form 12)

**Add Job or Pension** 

Learn more

#### **Figure 1: PAYE Services card in myaccount**

# <span id="page-3-2"></span>**2.1 Agents**

Agents can access 'PAYE Services: Review your tax' through ROS by clicking on the 'PAYE Services 2013 – 2016 including Form 12' card.

# <span id="page-3-3"></span>**2.2 Review your tax**

The 'Review your tax' PAYE service allows employees and pension recipients obtain an End of Year Statement - P21 (EOYS) for any of the four previous tax years.

There are 2 distinct services within 'Review your tax':

- **Form 12:** Customers who need to make changes to their tax record will need to complete and submit a Form 12 for the relevant year. This includes any claims for health expenses.
- **Request an End of Year Statement -P21:** Customers who do not need to make changes to their record for the relevant year, apart from the addition of pay, tax and USC details, can simply request a statement.

Customers can access these services by clicking on the relevant link for the relevant year in the 'Review your tax' service homepage.

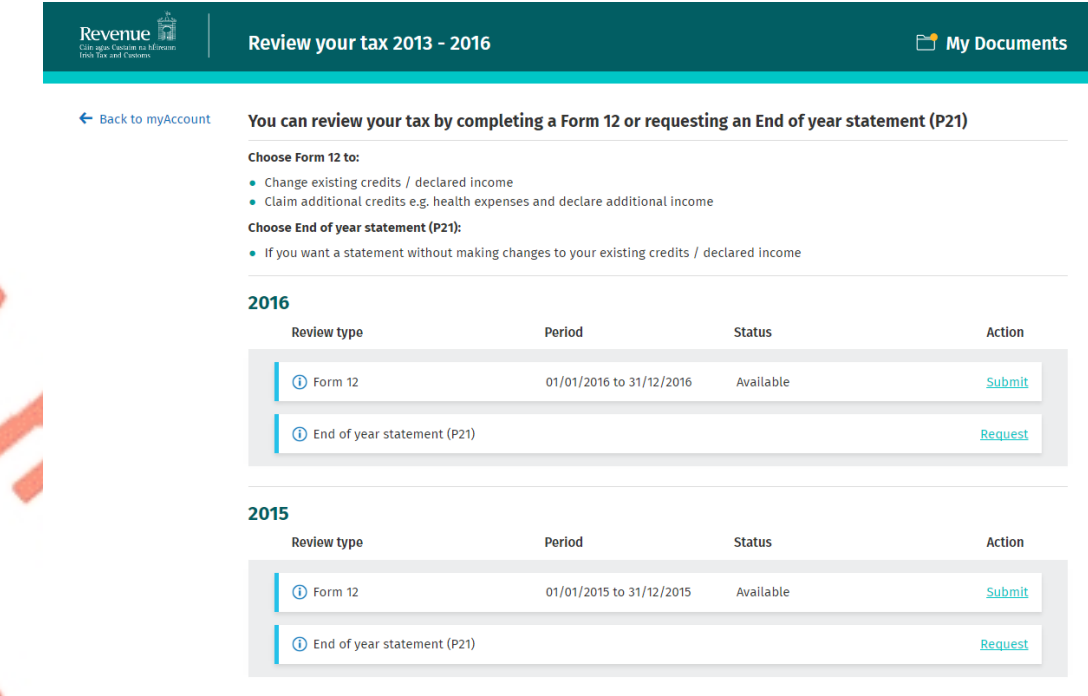

**Figure 2: 'Review your tax' home page**

## <span id="page-4-0"></span>**2.3 Status Indicator**

The status indicator on the Form 12 will identify if the service is available to the customer. The different status indicators are as follows:

- **Available:** This means that the customer has not submitted a Form 12 return and they can submit a return.
- **Required by 31/10/YY:** The customer is required to submit the Form 12 return by this date.
- **Outstanding since 31/10/YY:** The customer is required to submit a Form 12 and the due date has passed.
- **Saved:** There is a partially saved Form 12 which has not been submitted.
- **Submitted:** The customer has submitted a Form 12 either online or on paper.

# <span id="page-4-1"></span>**2.4 Issue of End of Year Statement (P21)**

Customers who make the online submission will get an online EOYS and this will usually be available to view in My Documents within two working days of the request.

The spouse or civil partner in joint assessment cases will also receive a copy of the EOYS in My Documents. Customers will also receive a paper copy of their EOYS if their contract preference in their myaccount profile is set to 'non-electronic' or they are not registered for myAccount.

#### <span id="page-4-2"></span>**2.5 Joint Assessment Cases**

In joint assessed cases, either spouse/civil partner can request an EOYS.

æ.

Only the assessable spouse or nominated civil partner can complete the Form 12. However, the non-assessable spouse or civil partner can elect to be the assessable spouse/nominated civil partner for the relevant year so they can complete and submit the Form 12. This only relates to PAYE customers and does not apply to Income Tax registered customers.

If a customer elects to be the assessable spouse/nominated civil partner they will be immediately taken to the Form 12 for the relevant year so they can complete the form.

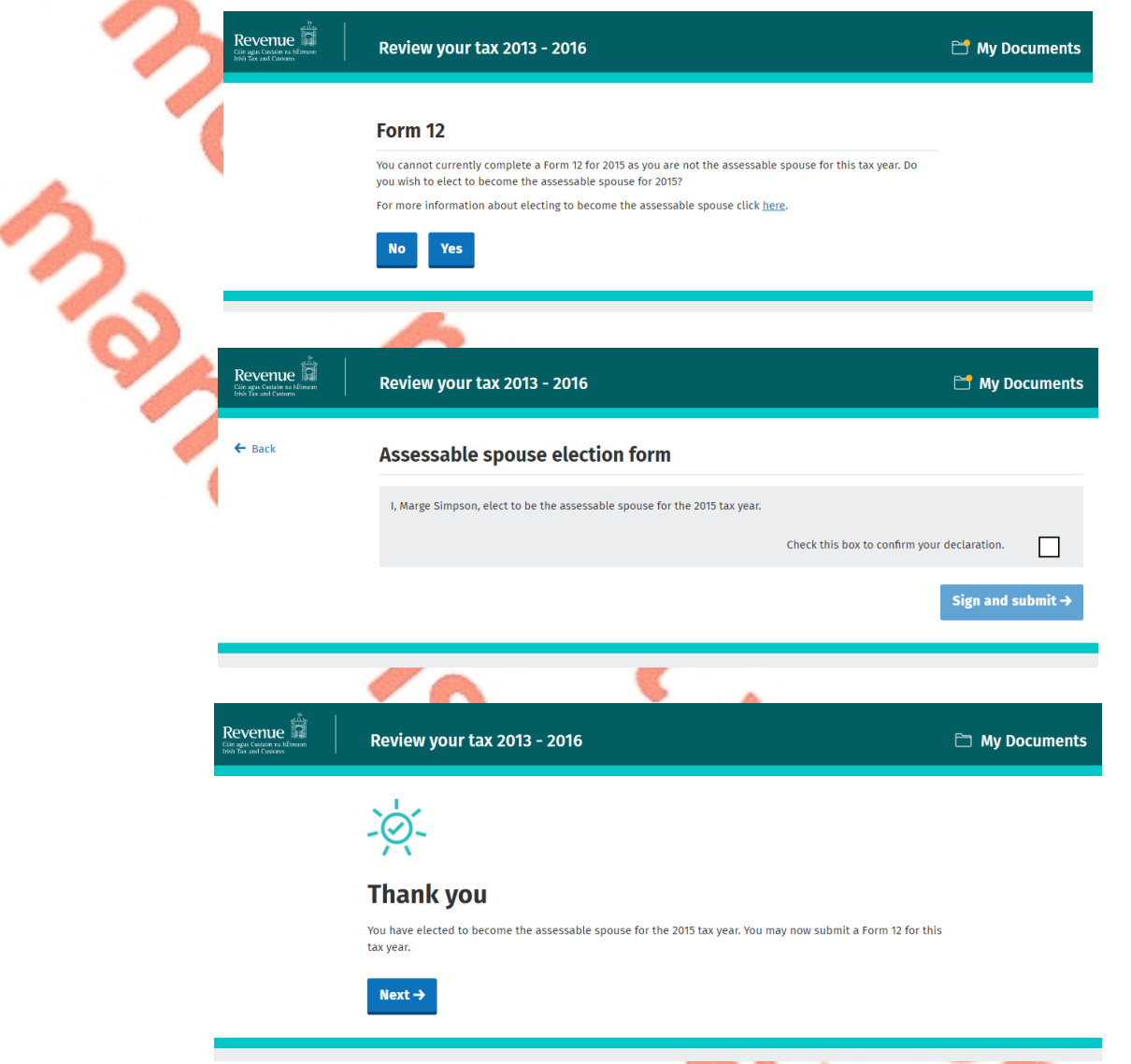

**Figure 3: Non-assessable spouse/civil partner election screens:**

6 The assessable spouse/nominated civil partner can change until such time as the Form 12 has been submitted.

The following material is either exempt from or not required to be published under the Freedom of Information Act 2014.

[…]

# <span id="page-6-0"></span>**3. Completing a Form 12**

# <span id="page-6-1"></span>**3.1 Overview of Form 12**

The Form 12 is divided into 6 distinct sections as follows:

- Getting Started
- Personal Details
- PAYE Income
- Non-PAYE Income
- Tax Credits & Reliefs
- **Declaration**

The Form 12 is pre-populated with relevant information extracted from the customer's record to make it as easy as possible for them to complete and to help them get it right. Where the information is pre-populated the customer will be required to confirm that is correct. It will be possible to add, delete or amend certain information.

The customer will be taken through each of the sections by clicking on the 'Continue' button at the bottom right hand side of the screen.

# <span id="page-6-2"></span>**3.2 Getting Started**

The 'Getting Started' section provides a brief overview of the different sections in the form and also what information the customer will need to complete the Form 12.

# <span id="page-6-3"></span>**3.3 Personal Details**

Customers can update some of their **personal details** such as their bank account details.

Details, such as name and address, cannot be amended on the form. Customers can, however, amend certain details on their profile screen on myAccount. Otherwise the customer should telephone their local Revenue District.

# <span id="page-6-4"></span>**3.4 PAYE Income**

It will not be possible to complete the Form 12 unless all job and pension incomes, subject to PAYE, are input.

ン

In many cases the information will be available based on the information provided by the customer's employer or pension provider. The pay, tax and USC details will be pre-populated for the employments on record for the tax year in question once the P35L from the customer's employer or pension provider had been received and uploaded to Revenue records.

Where the information is not available the customer must input the correct pay, tax and USC details and provide other additional information as required.

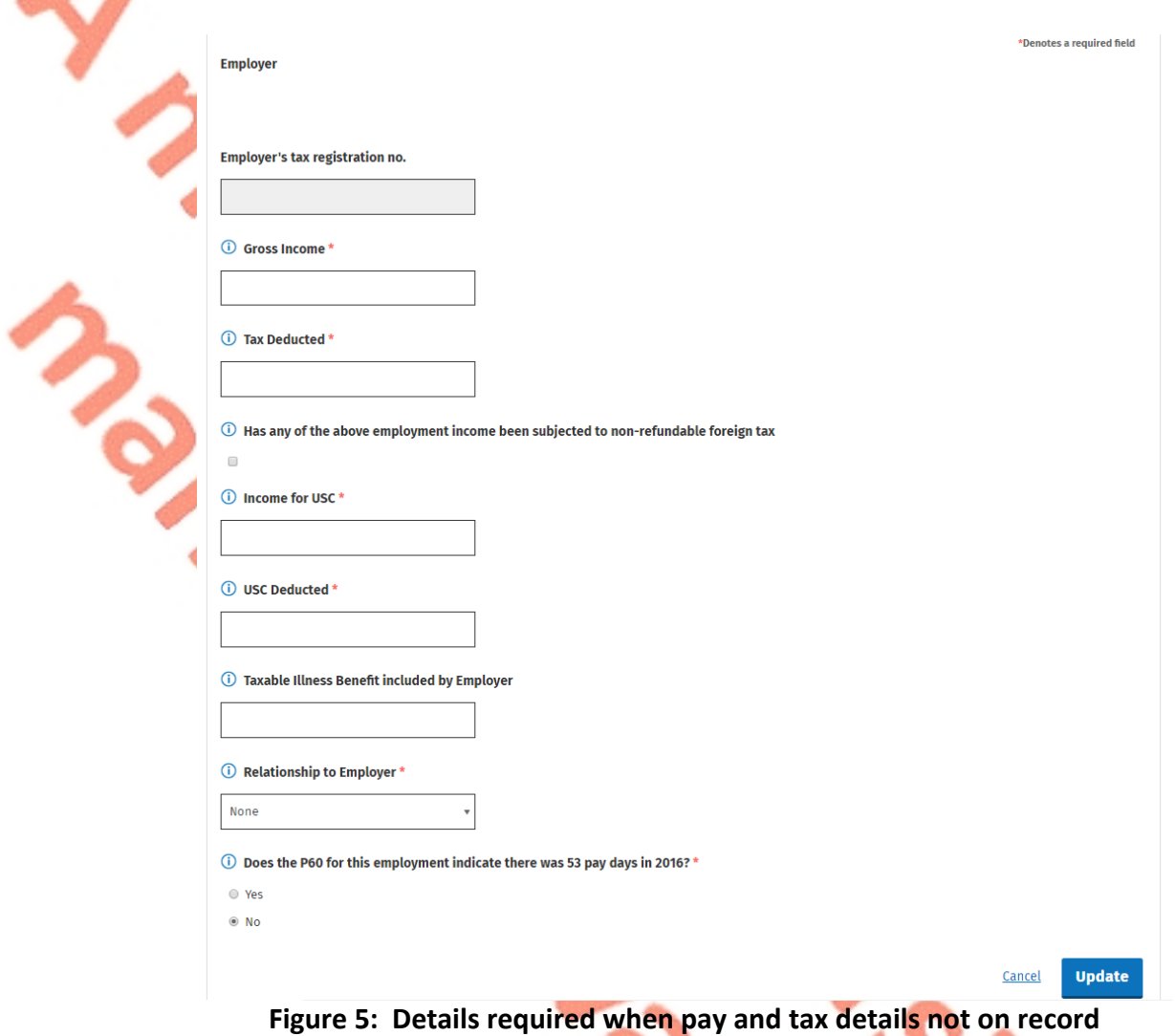

If the customer had a job or pension for that particular year and it is not displayed on screen the customer will need to input the necessary details for this employment using the [Jobs](http://tdmshare/share/page/site/tdm/document-details?nodeRef=workspace://SpacesStore/a382bcb9-e215-481e-8916-36937ce4b1e9) [and](http://tdmshare/share/page/site/tdm/document-details?nodeRef=workspace://SpacesStore/a382bcb9-e215-481e-8916-36937ce4b1e9) [Pensions](http://tdmshare/share/page/site/tdm/document-details?nodeRef=workspace://SpacesStore/a382bcb9-e215-481e-8916-36937ce4b1e9) service.

# <span id="page-7-0"></span>**3.5 Non-PAYE Income**

#### **3.5.1 DSP Incomes**

Revenue automatically receives information from the Department of Social Protection (DSP) in relation to certain taxable DSP payments. The information received from DSP will be pre-populated on the Form 12 and cannot be amended. The payments relate to the following benefits:

- DSP Invalidity Pension
- **DSP State Pension Contributory**
- **DSP State Pension Non Contributory**
- **DSP State Pension Transitional**
- DSP Survivor's Pension Contributory
- DSP Jobseeker's Benefit
- DSP Illness Benefit
- DSP Maternity Benefit
- DSP Adoptive Benefit
- DSP Health and Safety Benefit
- **DSP** One Parent Payment

Customers who are in receipt of other DSP payment types, where the payment amount is not received directly from the DSP, the amount pre-populated on the Form 12 will reflect the information Revenue currently hold on the customer's record. These amounts can be confirmed, edited or deleted. Additionally, a customer can input details of payments received. These include payments for:

DSP Blind Pension

- DSP Survivor's Pension Non- Contributory
- DSP Carer's Income
- **DSP** Other Income (i.e. taxable payments not included above)

#### **3.5.2 Other non-PAYE Incomes**

Where customers have notified us of any additional non-PAYE incomes the information will be automatically displayed on the Form 12. Customers must confirm or edit/delete the information as appropriate.

Customers can add or update the following non-PAYE income types:

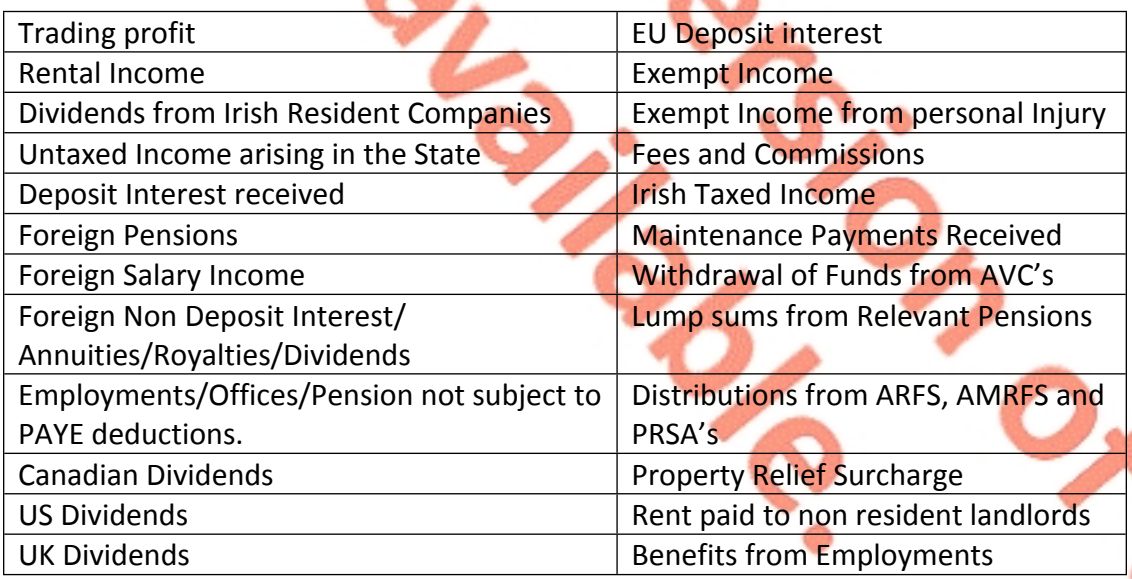

 $\frac{1}{2}$ 

#### Other Foreign Income Including Rents

Customers in receipt of additional taxable non-PAYE income, not included above, must provide details of this additional income through MyEnquiries which can be accessed from the myAccount homepage.

#### <span id="page-9-0"></span>**3.6 Tax Credits and Reliefs**

Most tax credits are claimed during the relevant year but some reliefs, such as Health Expenses, can only be claimed after the end of the year.

Details of the tax credits and reliefs that customers received during the relevant year will be automatically displayed on the Form 12. The customer must confirm their entitlement to the credit or edit/delete as appropriate.

Customers can claim additional tax credits or reliefs as follows and they may be asked to provide additional information to support their entitlement:

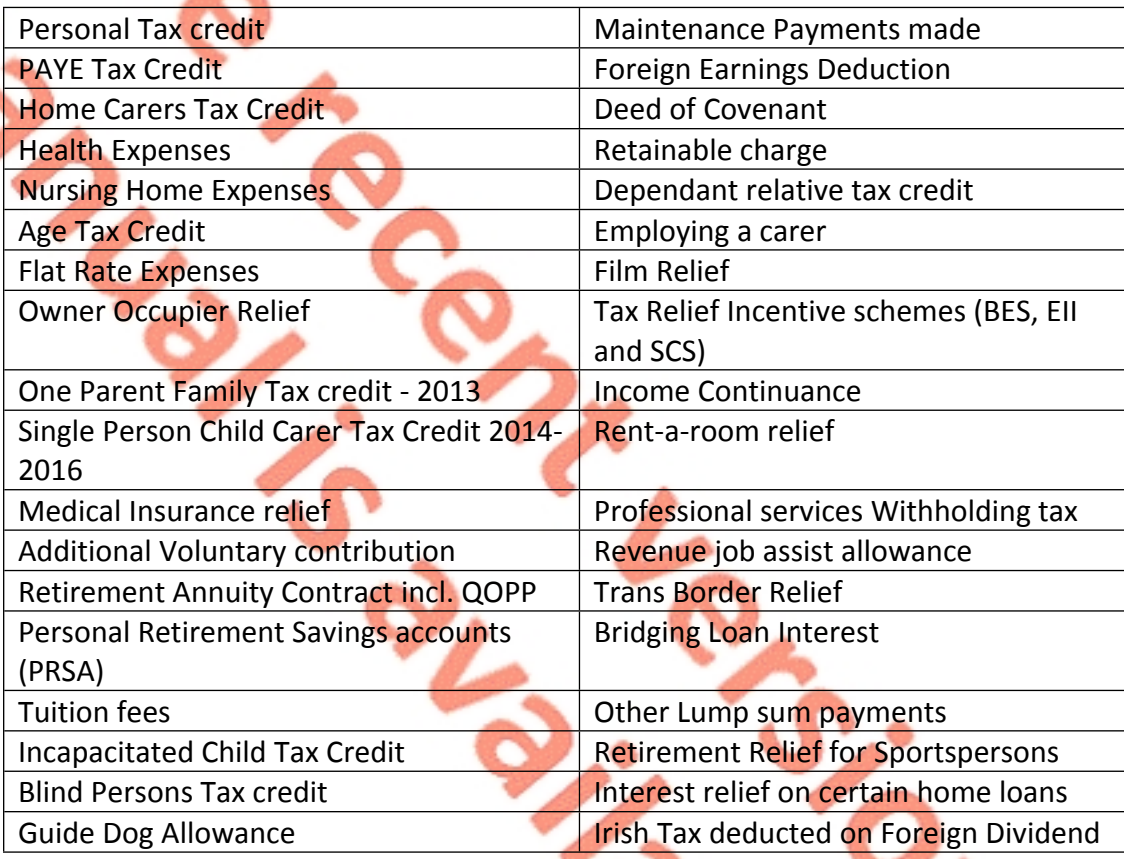

Customers in receipt of other credits/reliefs can make their claim through MyEnquiries which can be accessed from the myAccount homepage.

#### <span id="page-9-1"></span>**3.7 Declaration**

Customers will see an overview of their details including the changes made. This will allow a customer to review the details to ensure that the information provided is correct and complete.

10

**Declaration** 

Customers will then complete the declaration by ticking the declaration box on the Declaration screen. Clicking continue after this will bring customers to the 'Sign and Submit' screen and they will have to enter their myAccount password. This acts as the customer's signature.

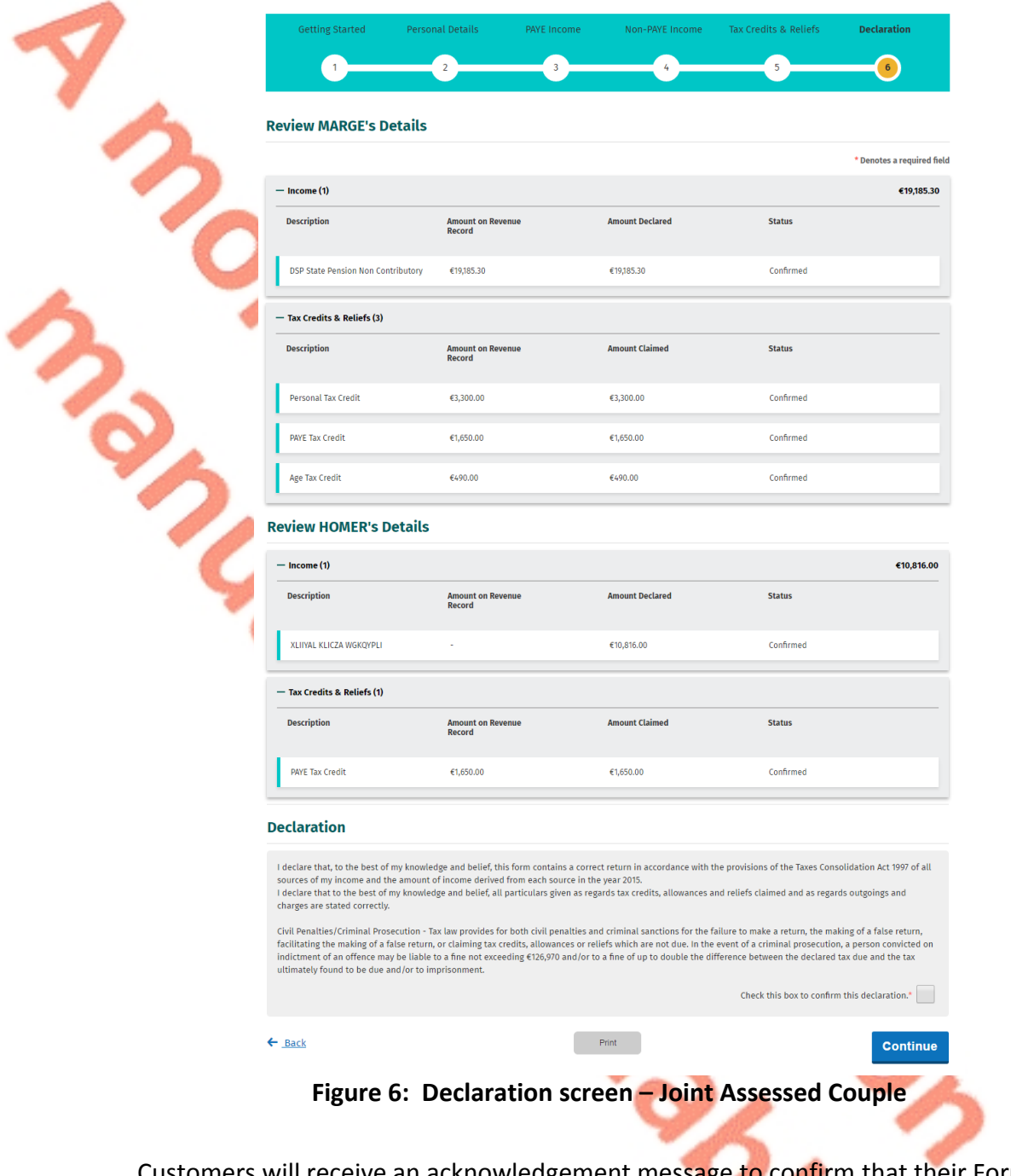

Customers will receive an acknowledgement message to confirm that their Form 12 was submitted successfully. They are also advised when their EOYS will be available to view and that some details on their submission may need to be confirmed.

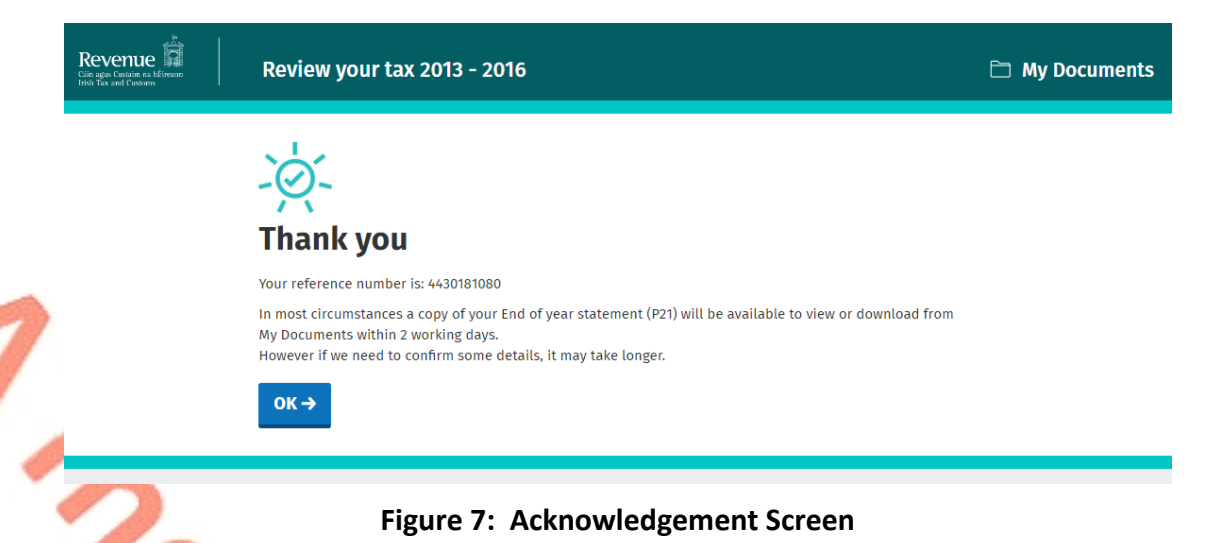

#### <span id="page-11-0"></span>**3.8 Miscellaneous**

#### **3.8.1 Saving a partially completed Form 12**

The Form 12 will automatically save as the customer progresses through the screens. If the customer does not sign and submit the form it will remain saved and they can complete and submit it at a later stage. The status indicator on the Form 12 for the relevant year will show as 'Saved'.

However, any changes made to a customer's record, since the customer accessed their Form 12, will not be reflected in the saved form. Customers will be advised of this and told to delete the saved form.

#### **Your saved Form12 is out of date**

Sorry, your previously saved data is out of date. Please click Back and delete your saved Form12 to continue.

 $\leftarrow$  Back

#### **Figure 8: Out of date Form 12 screen**

#### **3.8.2 Viewing/Downloading/Printing a submitted Form 12**

Customers, including non-assessable spouses or civil partners, can view, download or print a submitted Form 12 from the 'Review your tax' homepage, provided the form was submitted online.

Customers who did not submit their Form 12 online will be shown the following screen:

#### Form 12

 $|...|$ 

Your original return was not filed online and if recently submitted may not be processed yet. The information displayed reflects the details on record for you at this time.

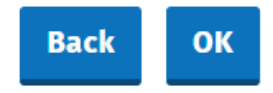

#### **Figure 9: Form 12 not filed online screen**

The following material is either exempt from or not required to be published under the Freedom of Information Act 2014.

#### **3.8.3 Amending a submitted Form 12**

Customers (assessable spouses or nominated civil partners) can amend a submitted Form 12.

All fields can be edited except:

- Information that has been received directly from the DSP or from the customer's employer or pension provider.
	- Pay, tax and USC details input by the customer/already on Revenue record.
- Some auto calculated fields for certain tax credits and incomes.

When a customer chooses to amend a Form 12, the form will be pre-populated with the latest information available to Revenue and therefore this may differ from the information pre-populated on the original Form 12 submitted. The customer will be required to confirm that this information is correct or update as necessary.

Customers who need to update their pay, tax and USC details should contact Revenue using MyEnquiries and they should upload a copy of their final payslip for the year or their P60.

The following material is either exempt from or not required to be published under the Freedom of Information Act 2014.

[…]

#### **3.8.4 Capital Gains Tax (CGT)**

The Form 12 does not provide for the return of Capital Gains Tax. If a customer disposed of any chargeable assets, they will need to complete a separate CGT return for that purpose.

# <span id="page-13-0"></span>**4. End of Year Statement - P21 (EOYS)**

Customers can obtain an EOYS if no changes are needed to their record for that particular year but they can add pay, tax and USC information where the details are not on record. The pay, tax and USC details will pre-populate for the employments on record for the tax year in question once the P35 from the customer's employer or pension provider had been received and uploaded to Revenue records.

Customers will be asked to confirm their marital or civil status and if there have been any changes they will be requested to complete a Form 12.

Certain customers will have to complete a Form 12 to receive their EOYS. These include customers:

- In receipt of the following DSP payments who have not previously notified Revenue of the payment amount:
	- o Blind Pension.
		- o Survivor's Pension Non- Contributory.
		- o Carer's Income.
- Who have rental income or trading profit income coded against their tax credits for the year but have not declared the gross amount liable to USC for this income.
	- Who need to claim additional tax credits or declare/update non-PAYE income.
- Are required under Section 879 of the Taxes Consolidation Act, 1997, to complete a Form 12 for that year.

The following material is either exempt from or not required to be published under the Freedom of Information Act 2014.

[…]

#### <span id="page-13-1"></span>**4.1 Status Indicator**

When a customers requests an EOYS the status indicator will still show as 'Request' until the EOYS has issued. At that point the indicator will convert to 'View'. If a customer clicks the 'Request' link when a EOYS is currently being processed the following message will display:

#### **Processing request**

We are processing your most recent request. Your End of year statement will be available shortly.

OK

X

# 14

#### **Figure 10: EOYS processing request screen**

### <span id="page-14-0"></span>**4.2 Looking up a EOYS Request**

The following material is either exempt from or not required to be published under the Freedom of Information Act 2014.

[…]

# <span id="page-14-1"></span>**5. Blocking Rules**

Certain customers cannot access the Form 12 and a relevant message will display to explain why.

The current blocking rules are as follows:

- **Customer or their spouse/civil partner has an IT registration for the relevant** year.
- **Customer** is deceased and there is no appointee on record.

# <span id="page-14-2"></span>**6. ITP Processing**

The following material is either exempt from or not required to be published under the Freedom of Information Act 2014.

[…]

#### <span id="page-15-0"></span>**6.1 iC items**

The following material is either exempt from or not required to be published under the Freedom of Information Act 2014.

<span id="page-15-1"></span>[…]

#### **6.2 'Informational' Workitems**

The following material is either exempt from or not required to be published under the Freedom of Information Act 2014.

<span id="page-15-2"></span>[…]

#### **6.3 Election to be the Assessable Spouse/Civil Partner**

The following material is either exempt from or not required to be published under the Freedom of Information Act 2014.

[…]

# <span id="page-15-3"></span>**7. Shadow Site**

The following material is either exempt from or not required to be published under the Freedom of Information Act 2014.

[…]

# <span id="page-16-0"></span>**Appendix 1: End of Year Statement - P21 (EOYS) Matrix**

The following material is either exempt from or not required to be published under the Freedom of Information Act 2014.

[…]

# <span id="page-17-0"></span>**Appendix 2: iC Rules**

The following material is either exempt from or not required to be published under the Freedom of Information Act 2014.

[…]

18